## **Erstellen eines Kontos mit einem Code**

- 1- Gehen Sie auf die Website ifit.com
- 2- Wählen Sie oben rechts im Geröllfeld die 3 Seitenlinienfahnen

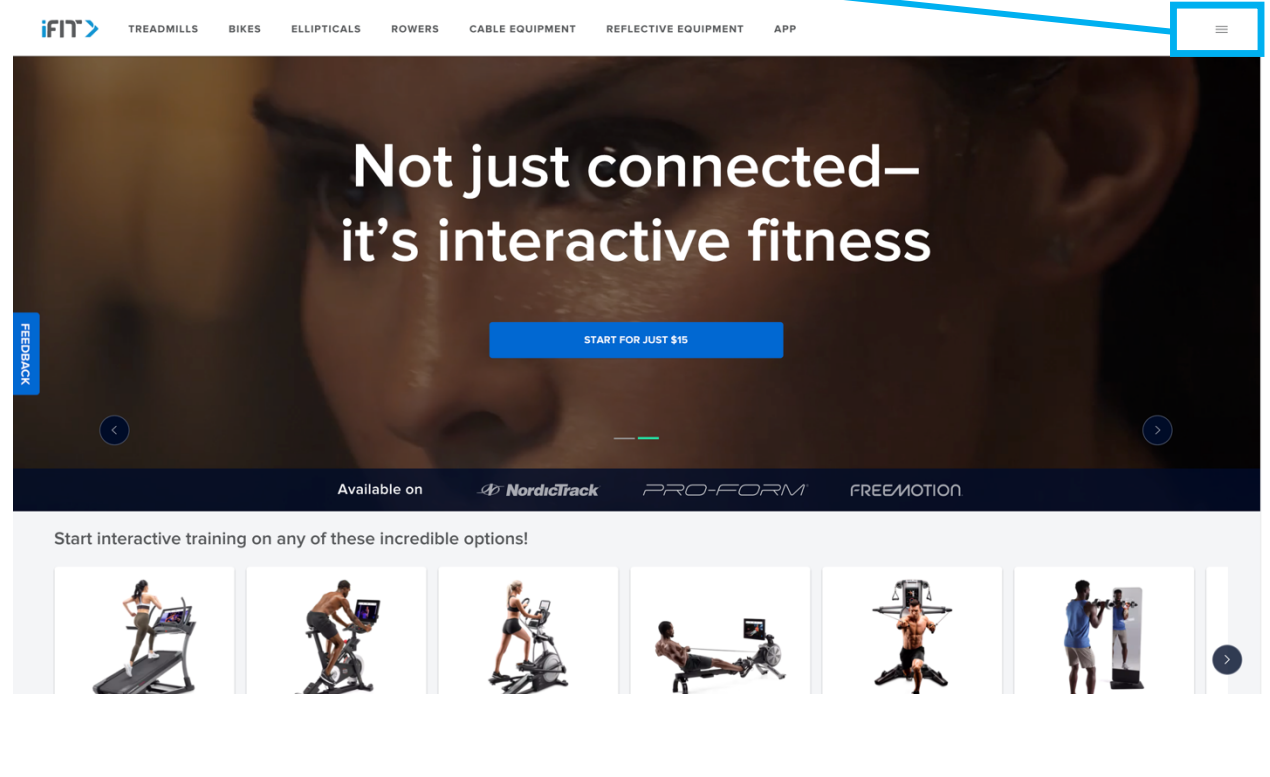

### 3- Wählen Sie "REDEEM CODE"

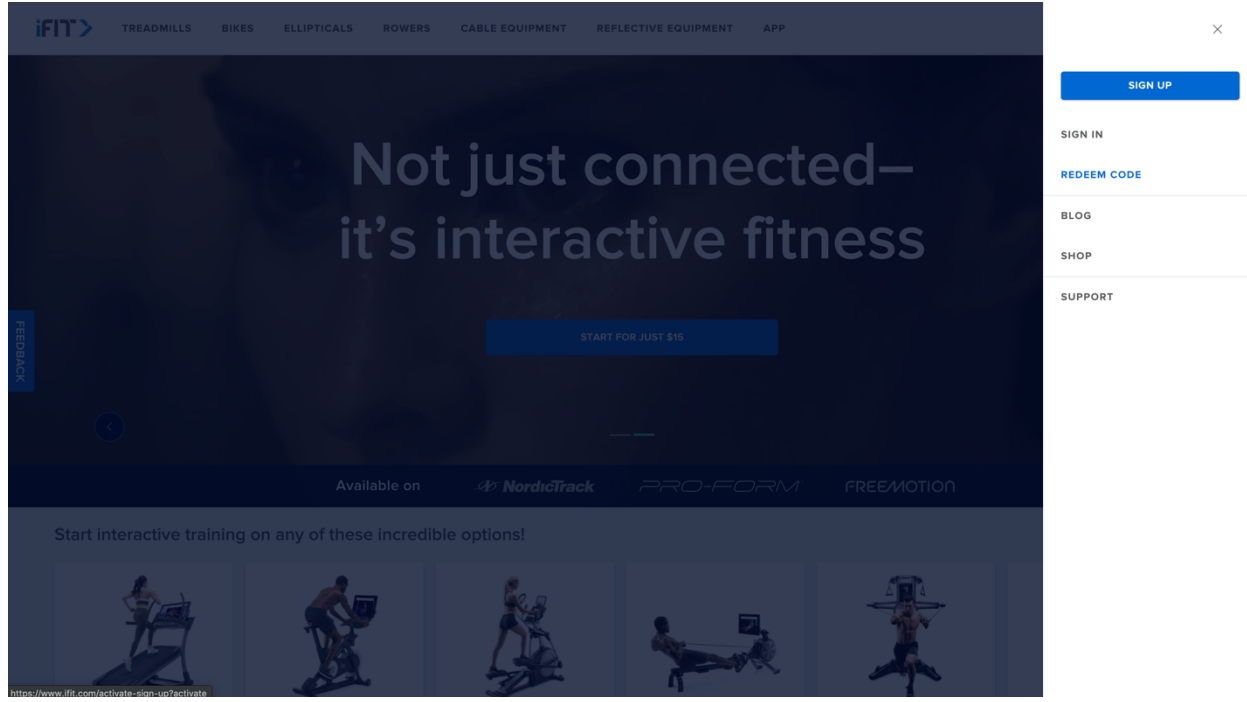

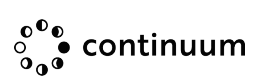

4- Füllen Sie alle abgefragten Informationen aus (First name, last name…), wenn es fertig ist, wird die Schaltfläche "NEXT" blau, klicken Sie darauf

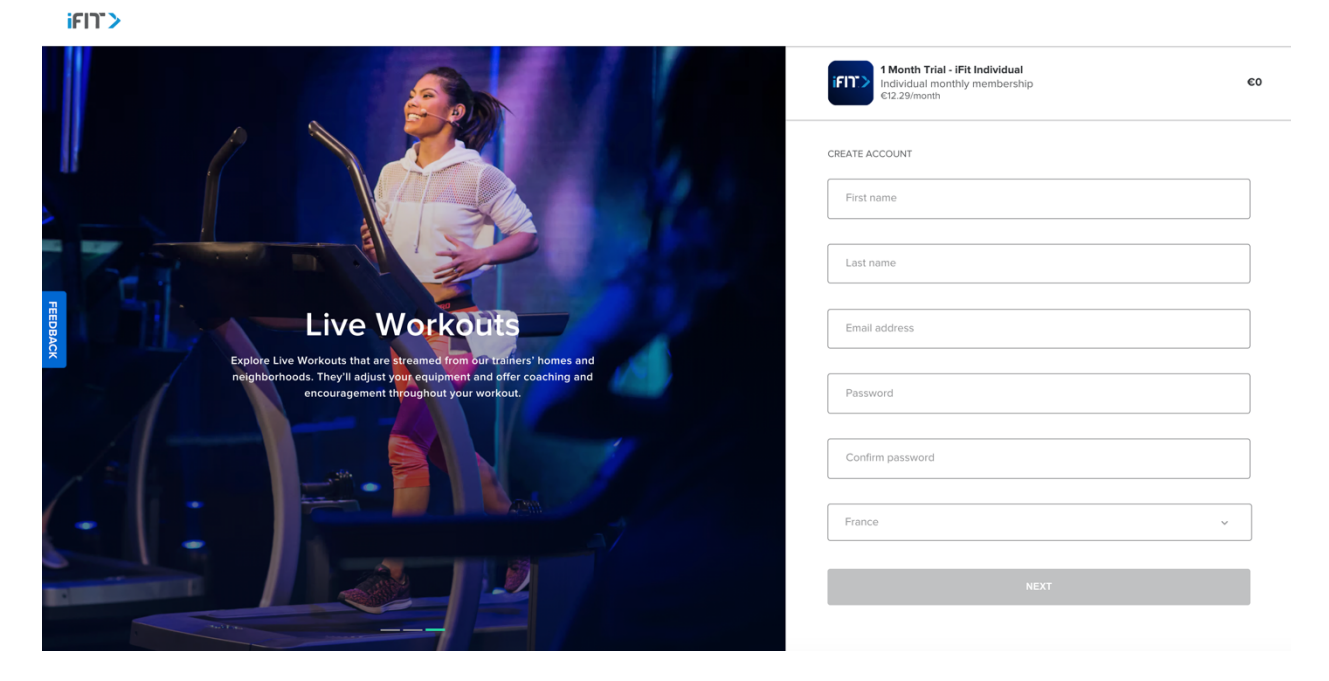

5- Geben Sie den Ihnen vorliegenden iFit Code ein und klicken Sie auf die blaue Schaltfläche "APPLY" **iFIT>** 

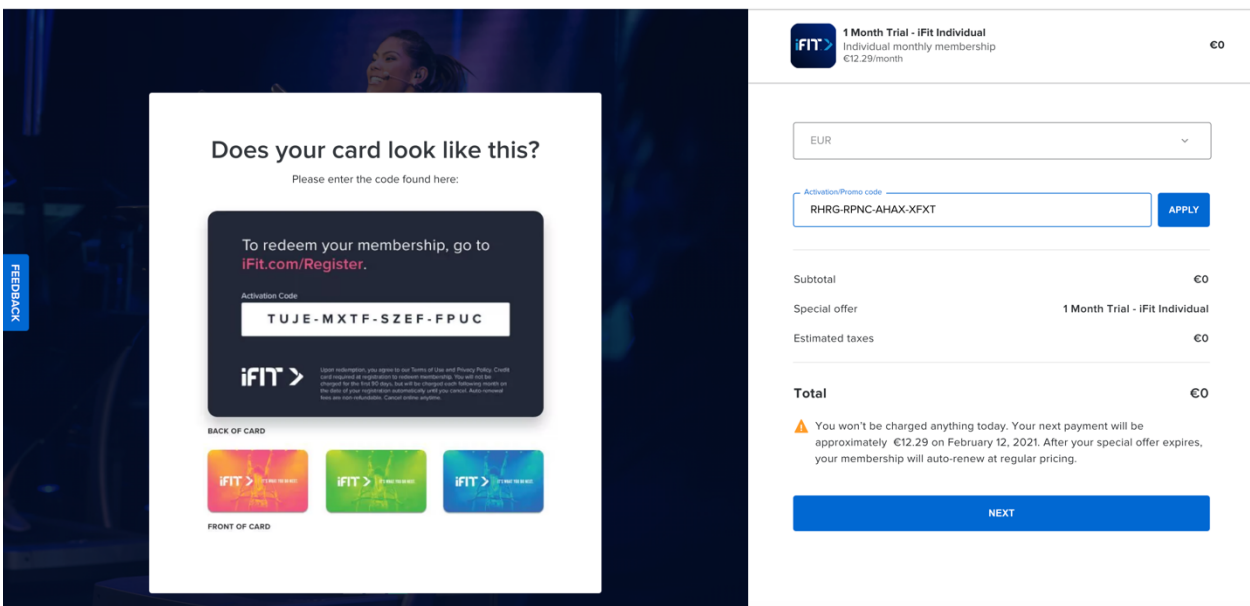

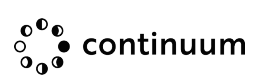

- 6- Neue Seite öffnen Klicken Sie auf die blaue Schaltfläche "NEXT"
- iFIT>

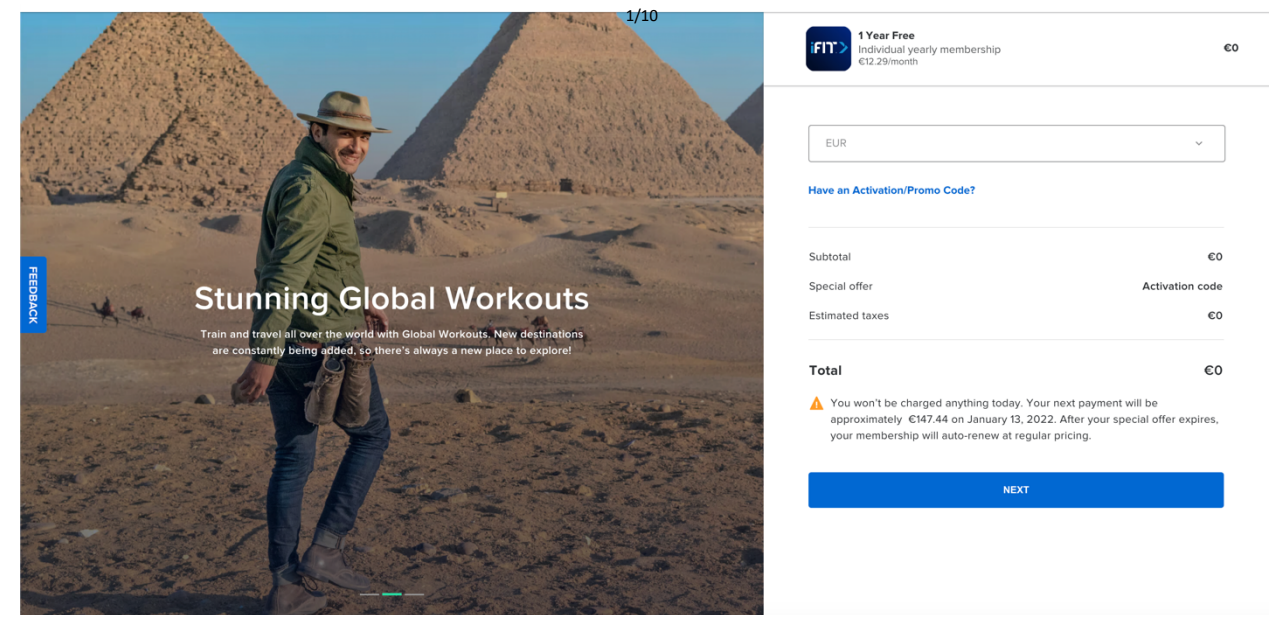

7- Aktivieren Sie das Kontrollkästchen "Terms of Use" and "Private Policy" und klicken Sie dann auf die blaue Schaltfläche "CONFIRM SUBSCRIPTION"

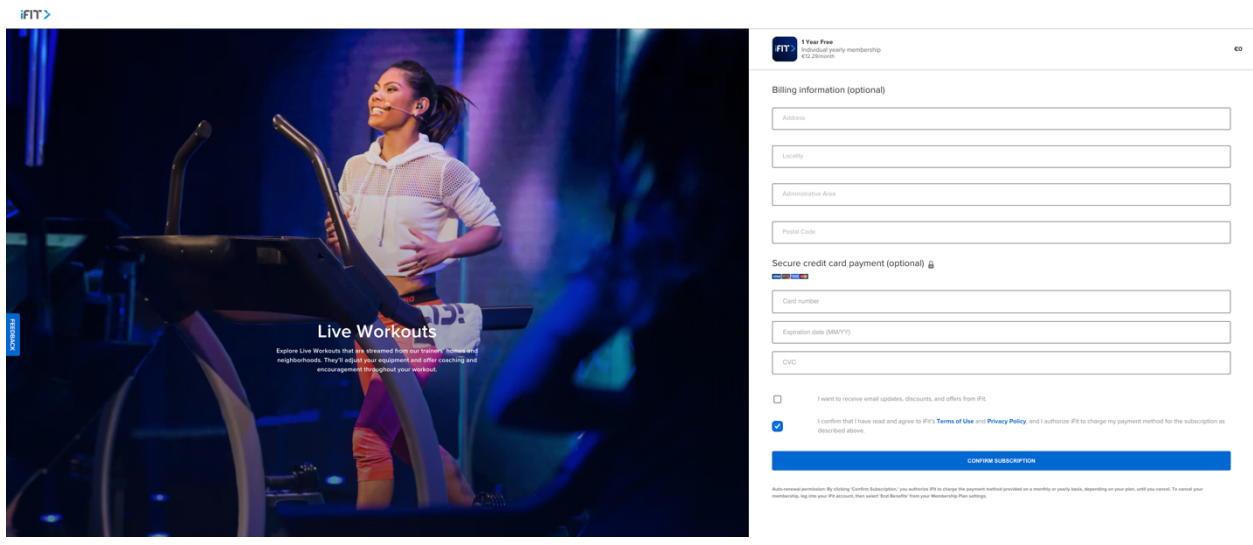

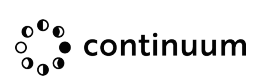

#### 8- Wählen Sie die Art und Weise, wie Sie es verwenden wollen und geniessen Sie es!

**iFff>** 

### **Congratulations!**

Your free trial has begun. Now tell us: How will you use 1Fit?

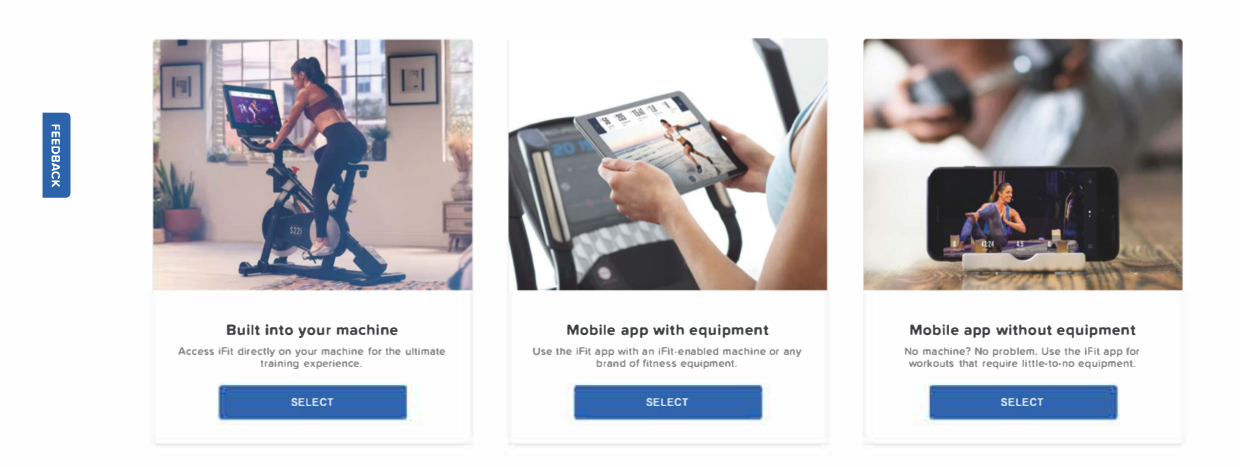

# **IFIT Renewal mit Aktivierungscode**

- Auf iFit.com anmelden
- Gehen Sie auf Ihre Einstellungen
- Wählen Sie "Billing"

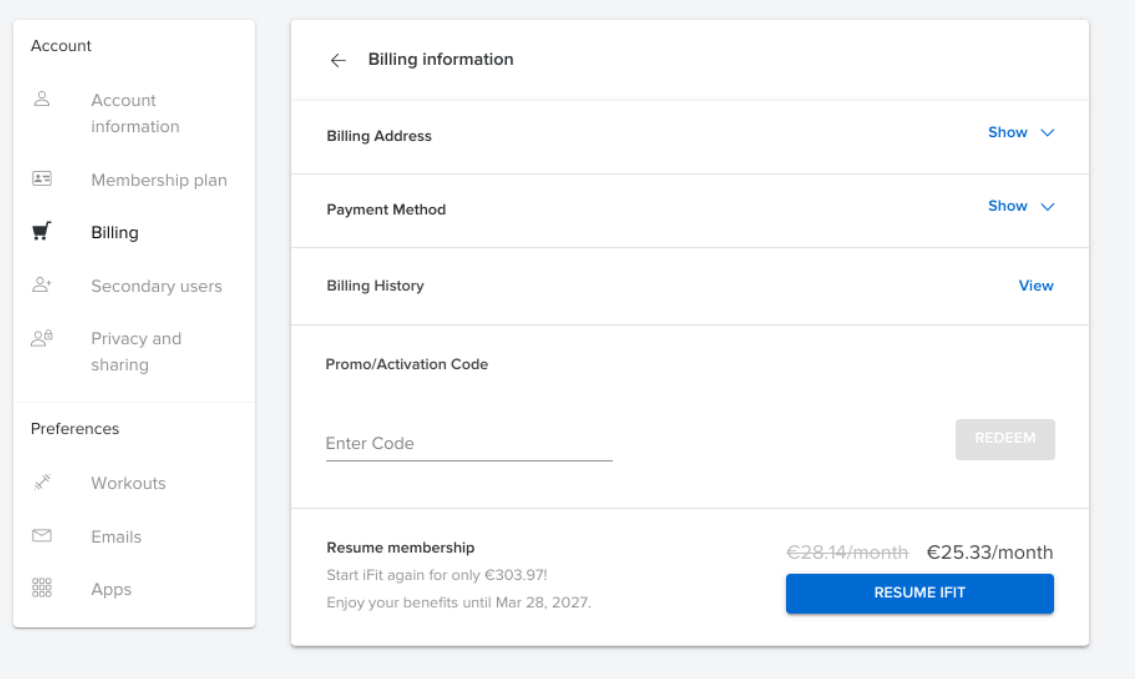

• Füllen Sie das Feld "Promo / Activation Code" aus und wählen Sie dann die blaue Schaltfläche "REDEEM"

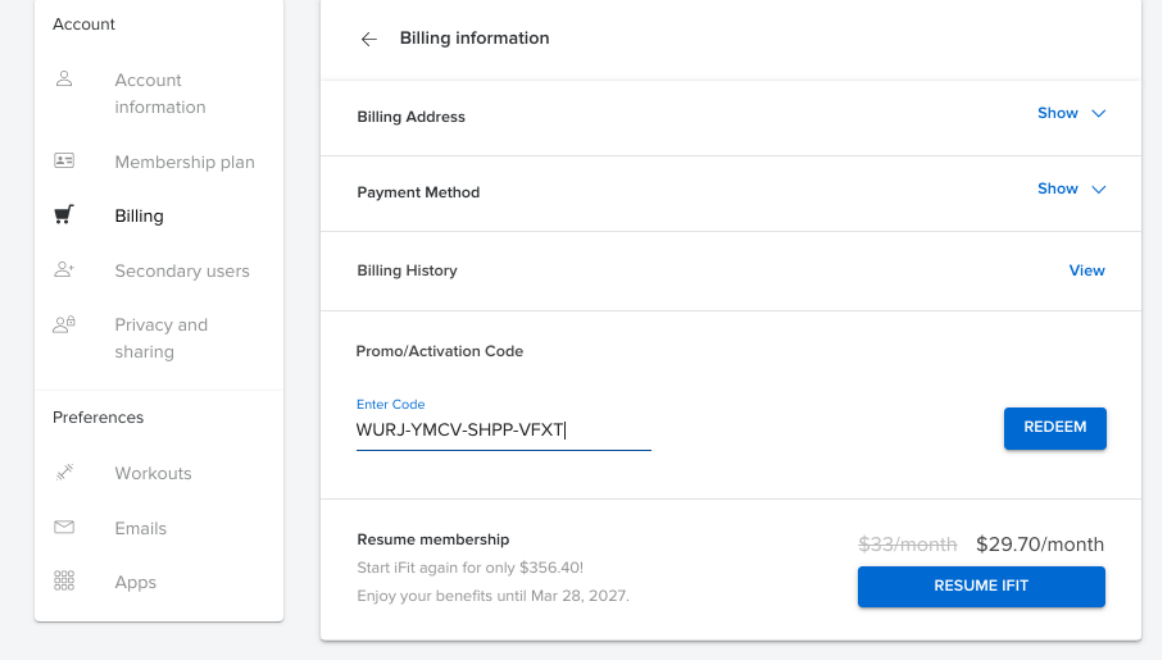

• Rechnungsadresse ausfüllen, blaue Schaltfläche "CONTINUE TO PAYMENT" anklicken

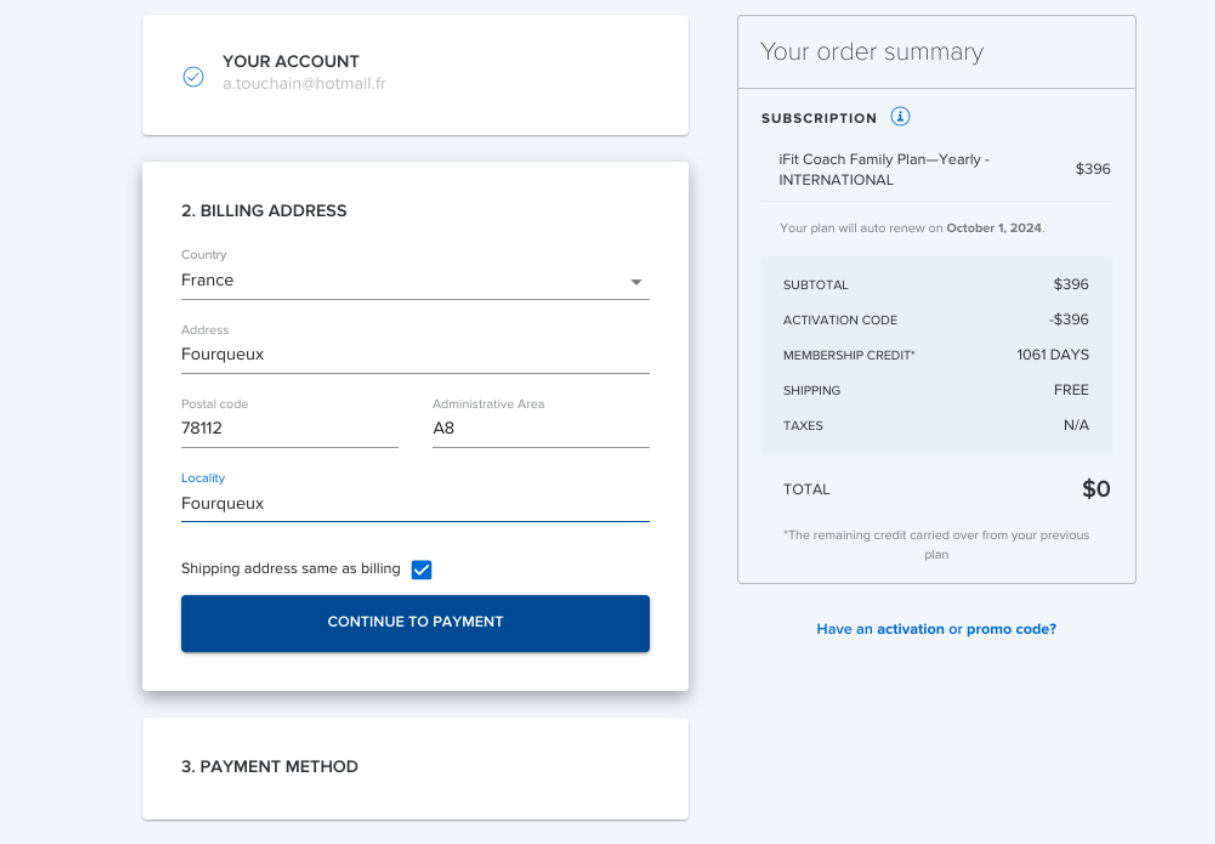

• Geben Sie Ihre "bank account / credit card" ein

Bitte beachten Sie, dass auch mit einem Ifit Code, die Kreditkarte Informationen werden auch gefragt, und müssen eingetragen werden.

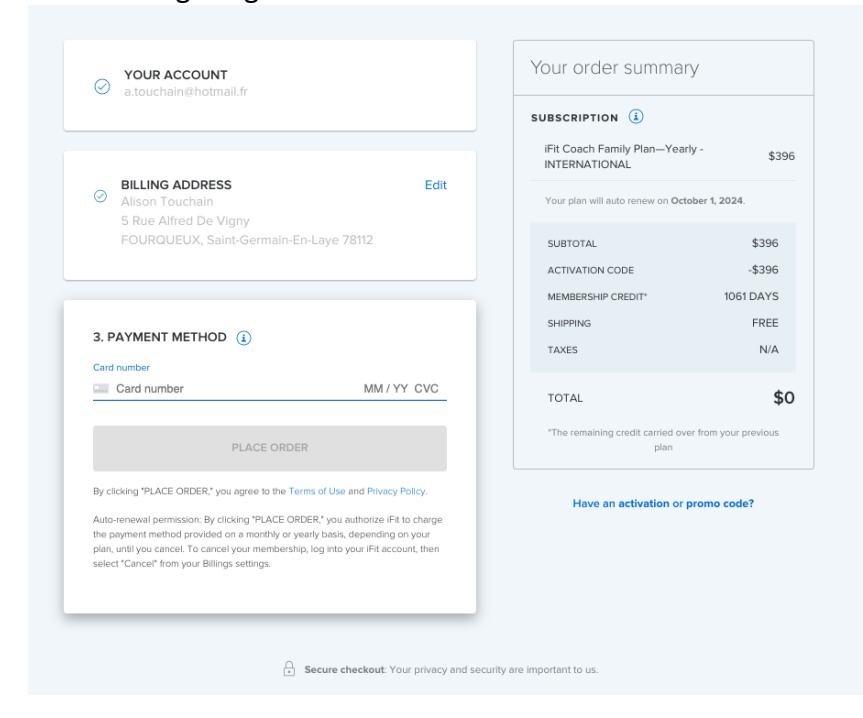

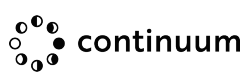

## **Erneuerung abbrechen**

- 1. Melden Sie sich bei Ihrem Konto auf iFit.com an.
- 2. Über Ihrem Namen in der oberen rechten Ecke, dann klicken Sie auf "Settings".

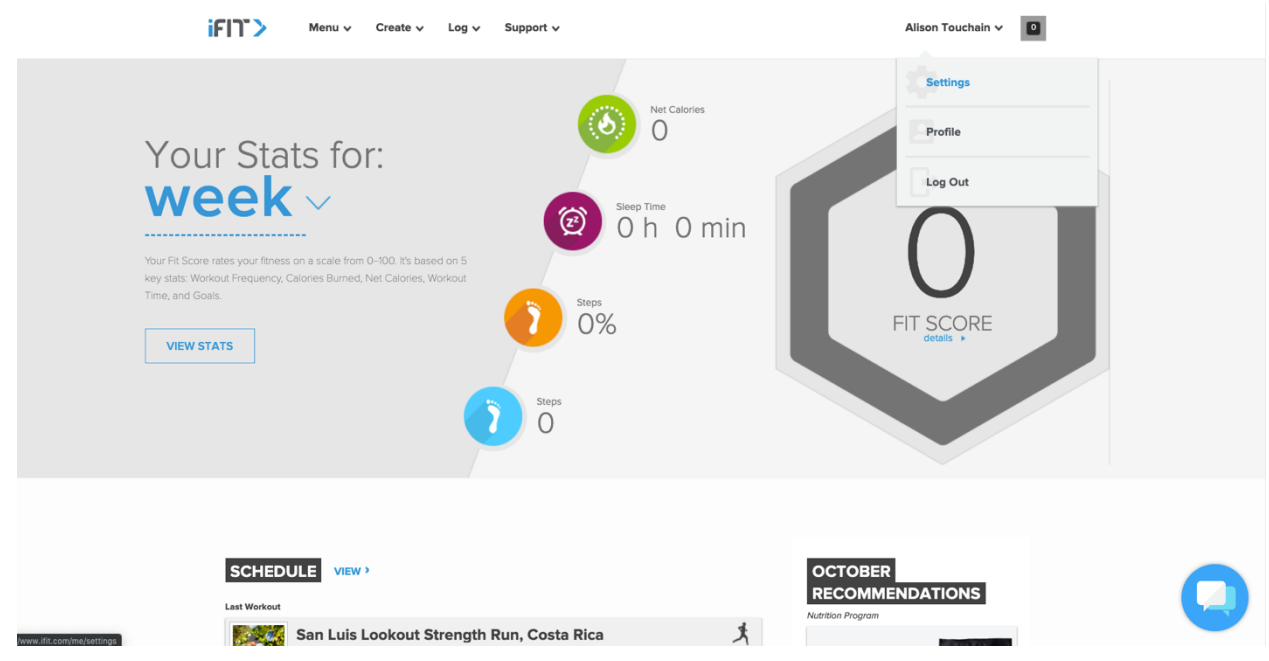

3. Klicken Sie auf der linken Seite auf "Membership Plan".

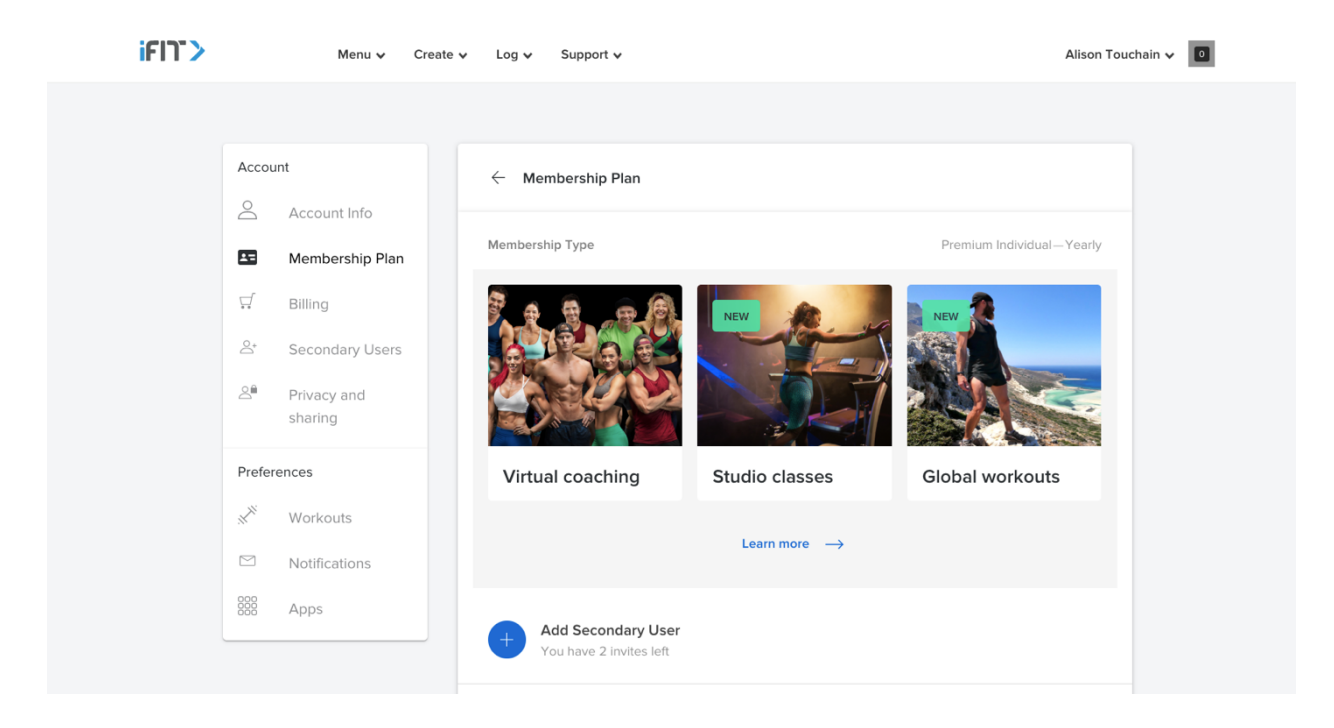

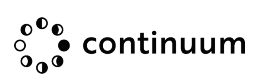

4. Blättern Sie bis zum Ende und klicken Sie dann auf "End Benefits".

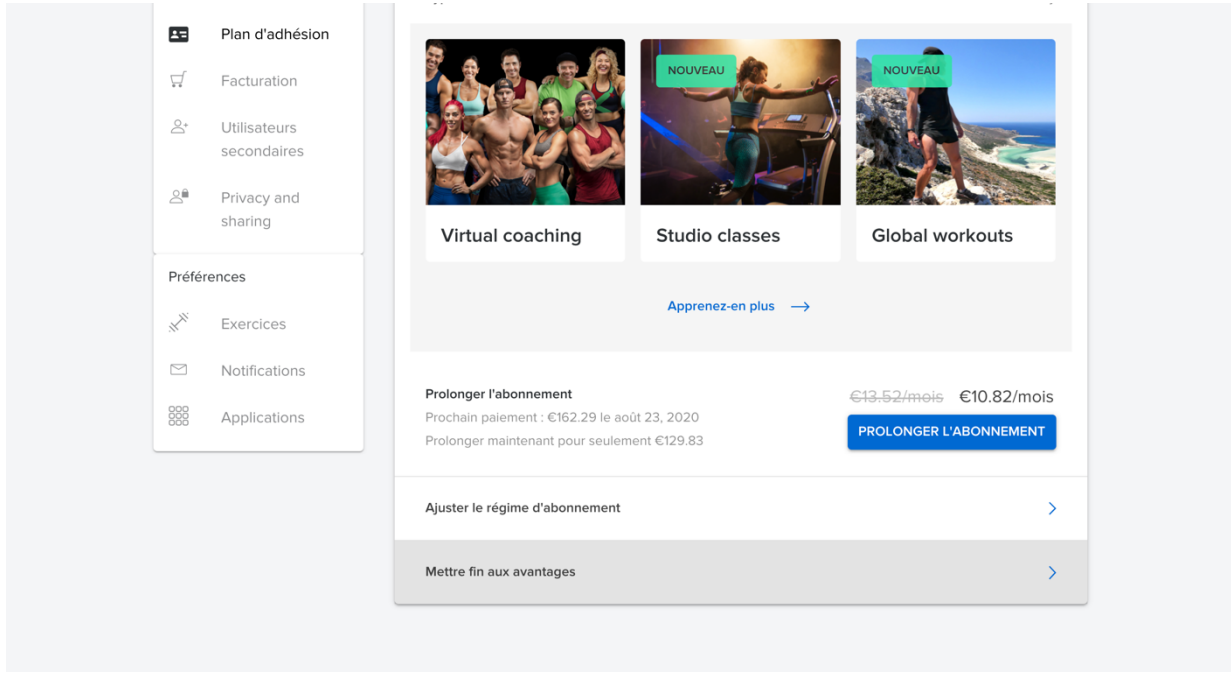

5. Klicken Sie auf "Continue to End Benefits", bis die Meldung Bestätigen Sie die Kündigung Ihrer Mitgliedschaft erscheint, und klicken Sie dann auf "End Membership".

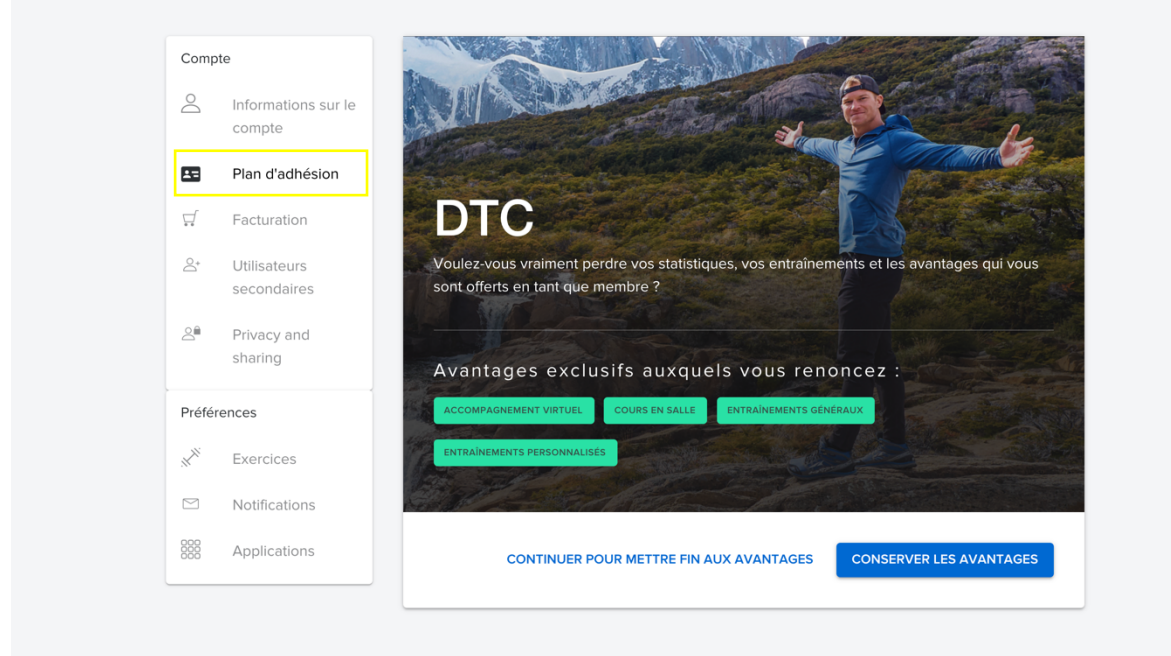

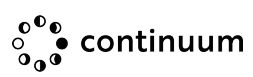

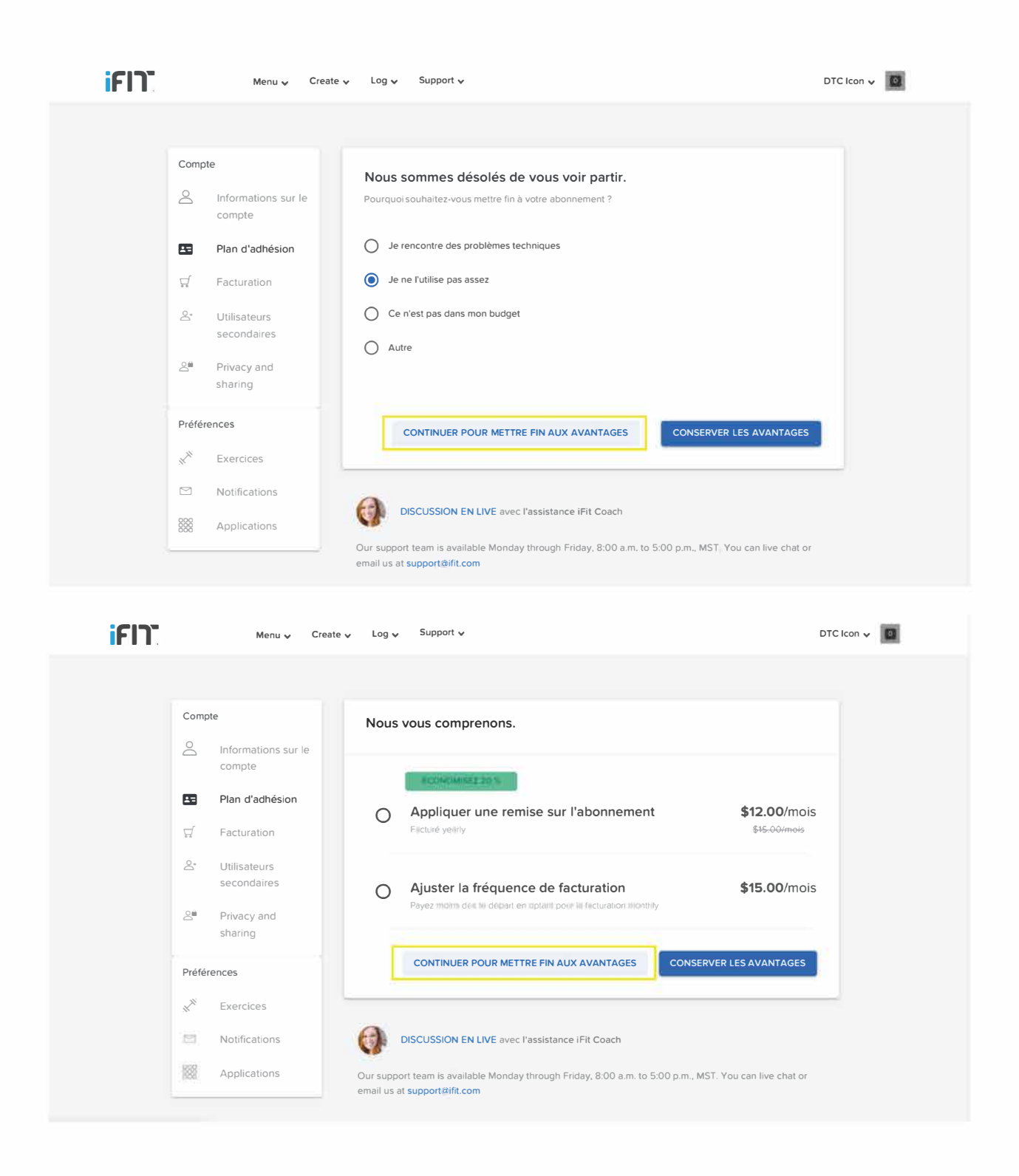

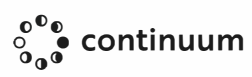

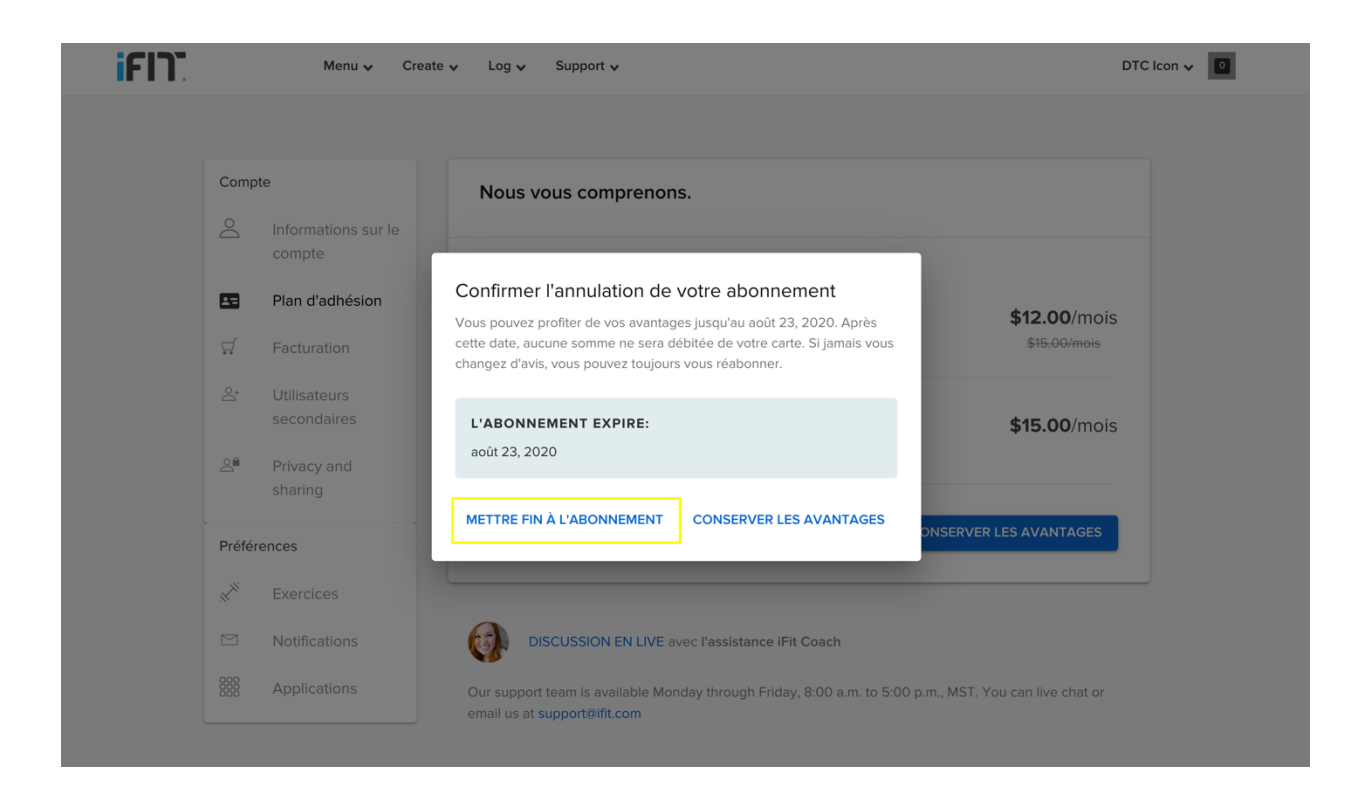

NOTE: Wenn Sie Ihr Abonnement über den App Store oder Google Play erworben haben, müssen Sie es über Ihre Telefoneinstellungen kündigen.

### **So brechen Sie auf einem Apple-Gerät ab:**

- 1. Öffnen Sie Ihre Einstellungen.
- 2. Tippen Sie auf iTunes & App Store.
- 3. Tippen Sie auf Ihre Apple ID und dann auf Apple ID anzeigen.
- 4. Geben Sie Ihr Apple-ID-Passwort oder Ihren Fingerabdruck ein, wenn Sie dazu aufgefordert werden.
- 5. Tippen Sie auf Abonnements und dann auf das Abonnement, das Sie kündigen möchten.
- 6. Tippen Sie auf Abonnement kündigen.
- 7. Tippen Sie auf Bestätigen, wenn Sie gefragt werden, ob Sie Ihr Abonnement kündigen möchten

### **So brechen Sie auf einem Android-Gerät ab:**

- 1. Öffnen Sie den Google Play Store.
- 2. Tippen Sie auf Menü und dann auf Abonnements.
- 3. Tippen Sie auf das Abonnement, das Sie kündigen möchten.
- 4. Tippen Sie auf Abonnement kündigen.

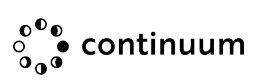